## Strategie nella ricerca

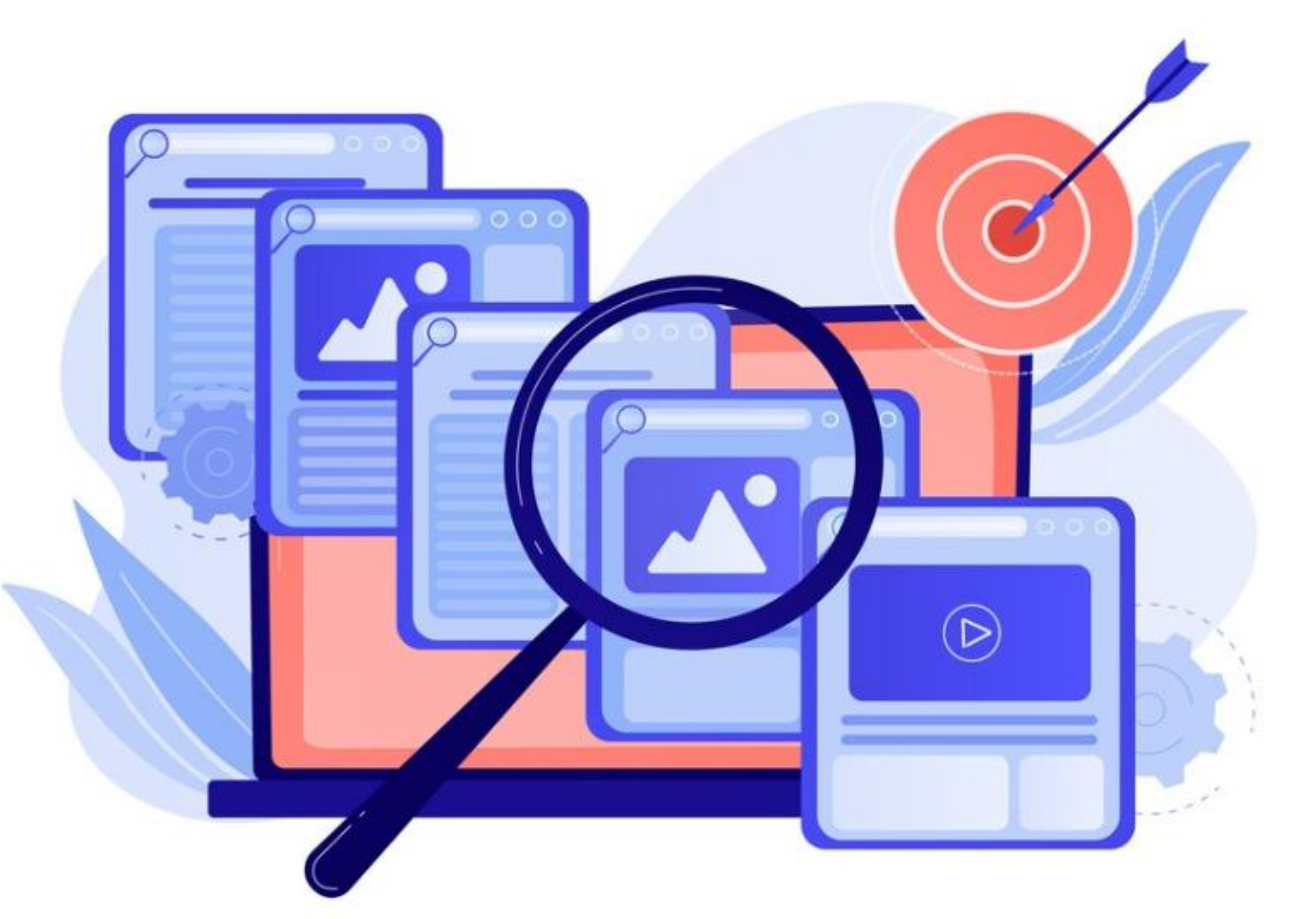

Qualche idea utile per le vostre ricerche. a cura di Luisa Banzato

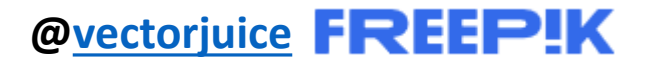

# Per iniziare una ricerca

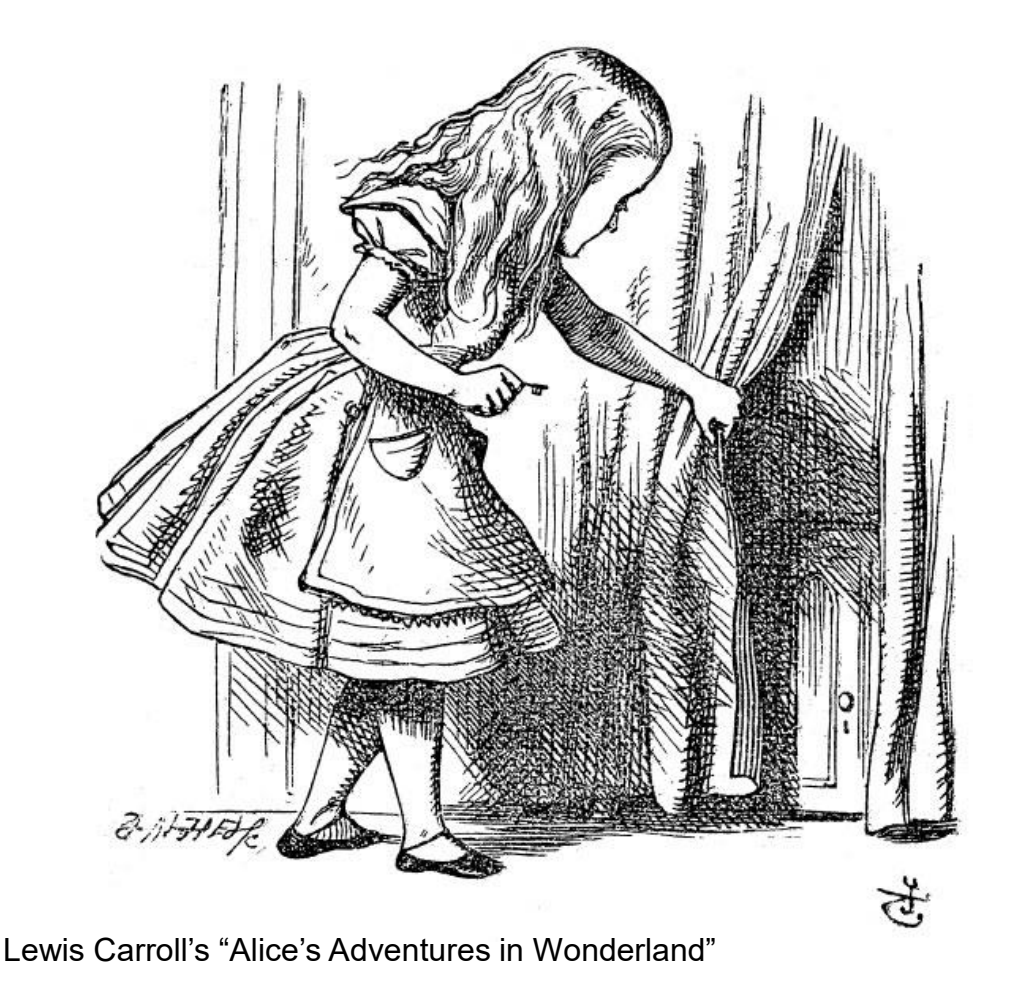

In questa guida vedremo delle strategie di ricerca utilizzabili sia nelle banche dati sia nel web.

Si tratta di considerazioni introduttive per ricerche efficaci.

Non vuole essere una guida esaustiva di tutte le strategie di ricerca ma aiutare con alcuni spunti funzionali.

*Ricorda che ogni risorsa ha le sue caratteristiche per questo la Biblioteca Pinali ha predisposto guide per facilitarti.*

#### Strategie per una ricerca nelle banche dati e nel web

![](_page_2_Picture_1.jpeg)

![](_page_2_Picture_2.jpeg)

# Step by step

![](_page_3_Picture_1.jpeg)

Inizia la ricerca con pochi termini chiave escludendo articoli e preposizioni… puoi sempre aggiungere parole man mano che procedi.

#### **Complementary** and **alternative therapies** for **cancer**

Nei motori di ricerca puoi utilizzare vocaboli in inglese, italiano…in tutte le lingue utili.

# AND, OR, NOT

Operatori logici (o booleani - George Boole 1815-1864)

![](_page_4_Picture_2.jpeg)

**AND** devono essere presenti tutti i termini di ricerca

**OR** o uno o l'altro

**NOT** voglio escludere un termine dalla ricerca

# AND oppure OR?

![](_page_5_Picture_1.jpeg)

I motori di ricerca nonché le banche dati bibliografiche e citazionali utilizzano di default l'operatore AND e di seguito mostrano i risultati anche con operatore OR.

Per non perdere troppo tempo è importante usare strategie nella ricerca.

#### Frase esatta

![](_page_6_Picture_1.jpeg)

Ricerca la frase esatta indicandola tra virgolette.

Se cerchi ad es. **vegan diet** la tua ricerca sarà più efficace se quel concetto lo esprimerai come frase esatta mettendolo tra virgolette **"**vegan diet**"**.

# NOT

![](_page_7_Picture_1.jpeg)

Esprimi i concetti in positivo e per ultimo escludi i termini che non ti servono usando NOT *microbiota NOT cardiovascular diseases*

In Google o Google Scholar il NOT si esprime con un meno davanti alla parola –

*microbiota -cardiovascular diseases*

#### Troncamento nei termini di ricerca

**\* = Troncamento** 

![](_page_8_Picture_2.jpeg)

carattere \* va collocato alla fine della radice di un termine per trovare le diverse desinenze. EMOTION**\*** emotion emotion**s** emotion**al**

#### Strategie per una ricerca nel web

![](_page_9_Picture_1.jpeg)

![](_page_9_Picture_2.jpeg)

### Ricerca sfruttando il dominio dei siti web

URL di PubMed

Dal suffisso del dominio degli indirizzi internet si può capire che tipo di sito web si tratta.

#### https://pubmed.ncbi.nlm.nih.gov

**protocollo dominio**

**.com** = organizzazioni commerciali

**.it** = per i siti italiani

**.org** = per siti di organizzazioni

**.gov** = per le istituzioni degli

Stati Uniti d'America

## Ricerca sfruttando il dominio: .edu

**site:.edu**

![](_page_11_Picture_2.jpeg)

Il dominio **.edu** è riservato a scuole e università negli Stati Uniti.

E' possibile trovare quindi le tesi depositate negli archivi istituzionali delle varie Università.

In Google Scholar la ricerca puntuale sarà quindi quella di cercare un sito che abbia come dominio .edu.

#### **"Vitamin B12" Deficiency site:.edu**

*Posso inserire anche il termine thesis per restringere il campo.* 

**"Vitamin B12" Deficiency thesis site:.edu**

## Ricerca sfruttando il dominio in Italia

![](_page_12_Figure_1.jpeg)

Italia – Facoltà di medicina da Goolge Maps

In Italia la ricerca si complica perché non esiste un unico dominio quindi bisognerà ripetere la strategia per le varie università: unipd.it, univr.it, unito.it, unisi.it, uniroma1.it e così via.

Potrebbe essere utile in questo caso consultare un motore di ricerca accademico

![](_page_12_Picture_5.jpeg)

che permette di vedere i content provider.

<https://www.base-search.net/>

#### Altre strategie

![](_page_13_Picture_1.jpeg)

![](_page_13_Picture_2.jpeg)

### Scelte rapide da tastiera

**CTRL+F CTRL+F** e immettere la parola da cercare

![](_page_14_Picture_3.jpeg)

per compiere rapidamente ricerche all'interno di una pagina web o un documento in PDF.

Valido per Windows e per Mac **(Comando-F)**